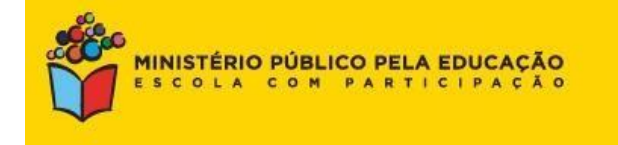

# **Tutorial MPEduc – Unidades de ensino**

Guia rápido de cadastramento e preenchimento dos questionários

Para fazer o cadastro de uma unidade de ensino, basta selecionar a opção "Unidade de Ensino" dentre as opções de "Perfil" listadas, e em seguida clicar no botão "Cadastrar".

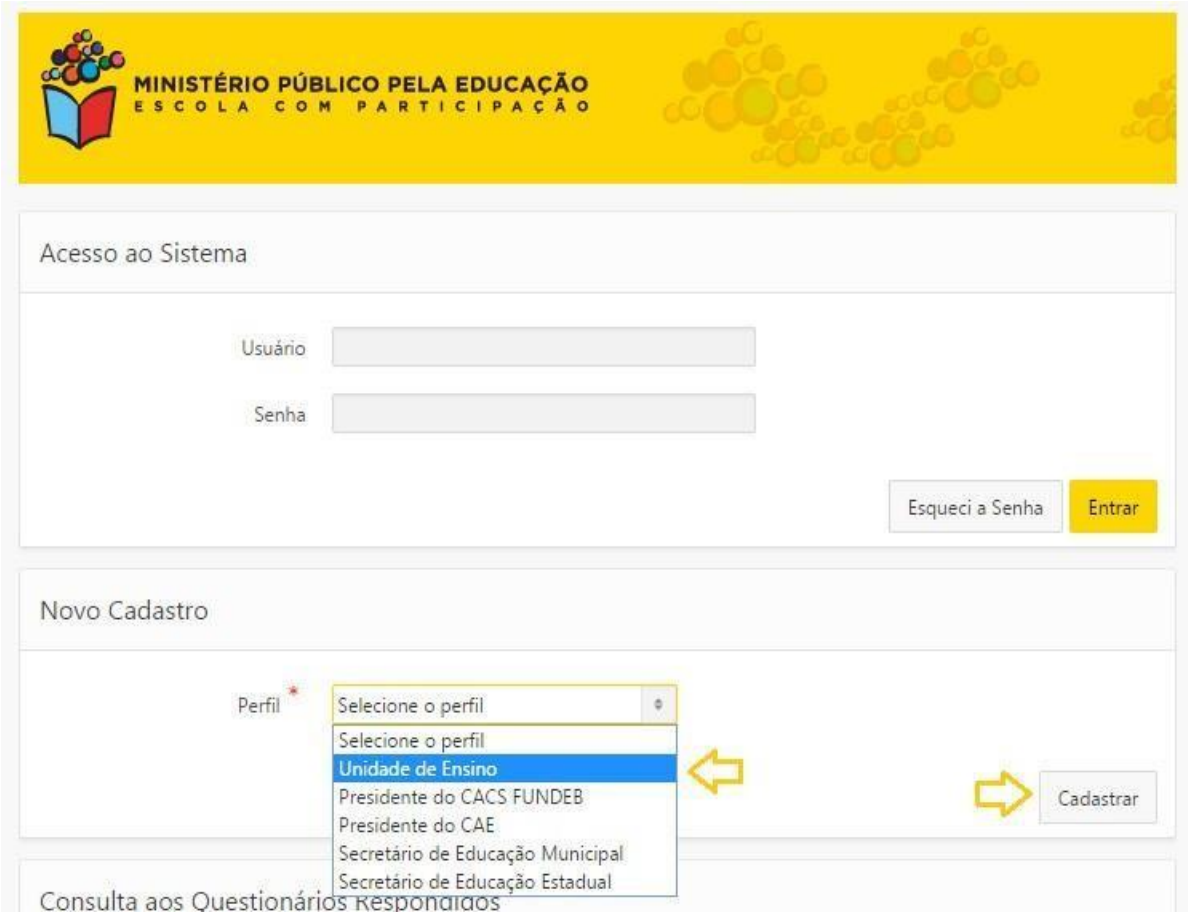

Na próxima tela, será exibido um formulário eletrônico com os dados da unidade de ensino necessários para o cadastro.

Todos os campos marcados com um asterisco vermelho são de preenchimento obrigatório.

Deve-se, inicialmente, preencher os dados cadastrais de quem irá realizar o preenchimento dos questionários na tela ilustrada abaixo.

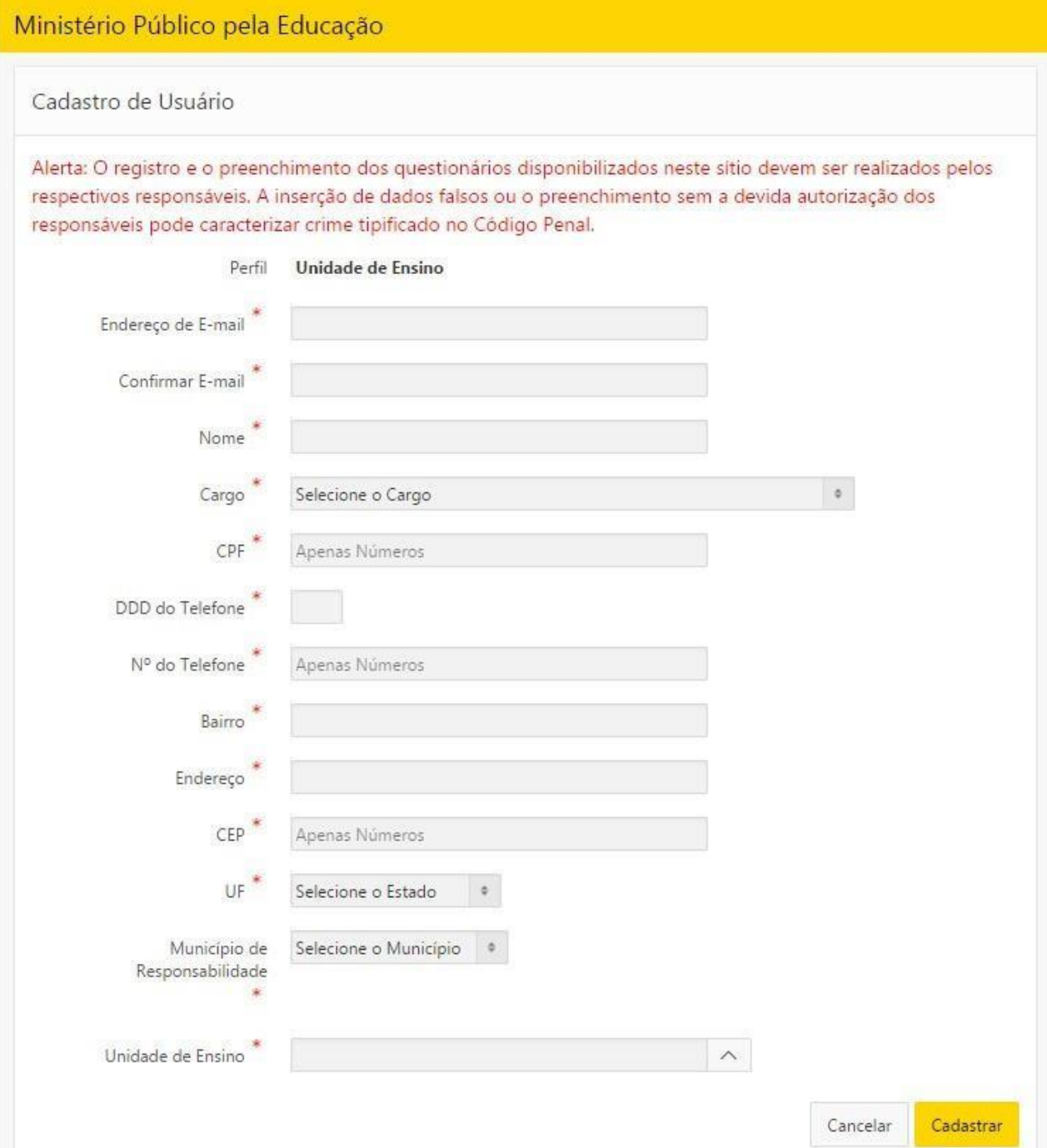

mpos a respuenta da Ori, manicípio e Onidade de Erisino, os definais dados Após a escolha da UF, Município e Unidade de Ensino, os demais dados todos os campos marcados com um asterisco vermelhos são de preenchimento obrigatório.

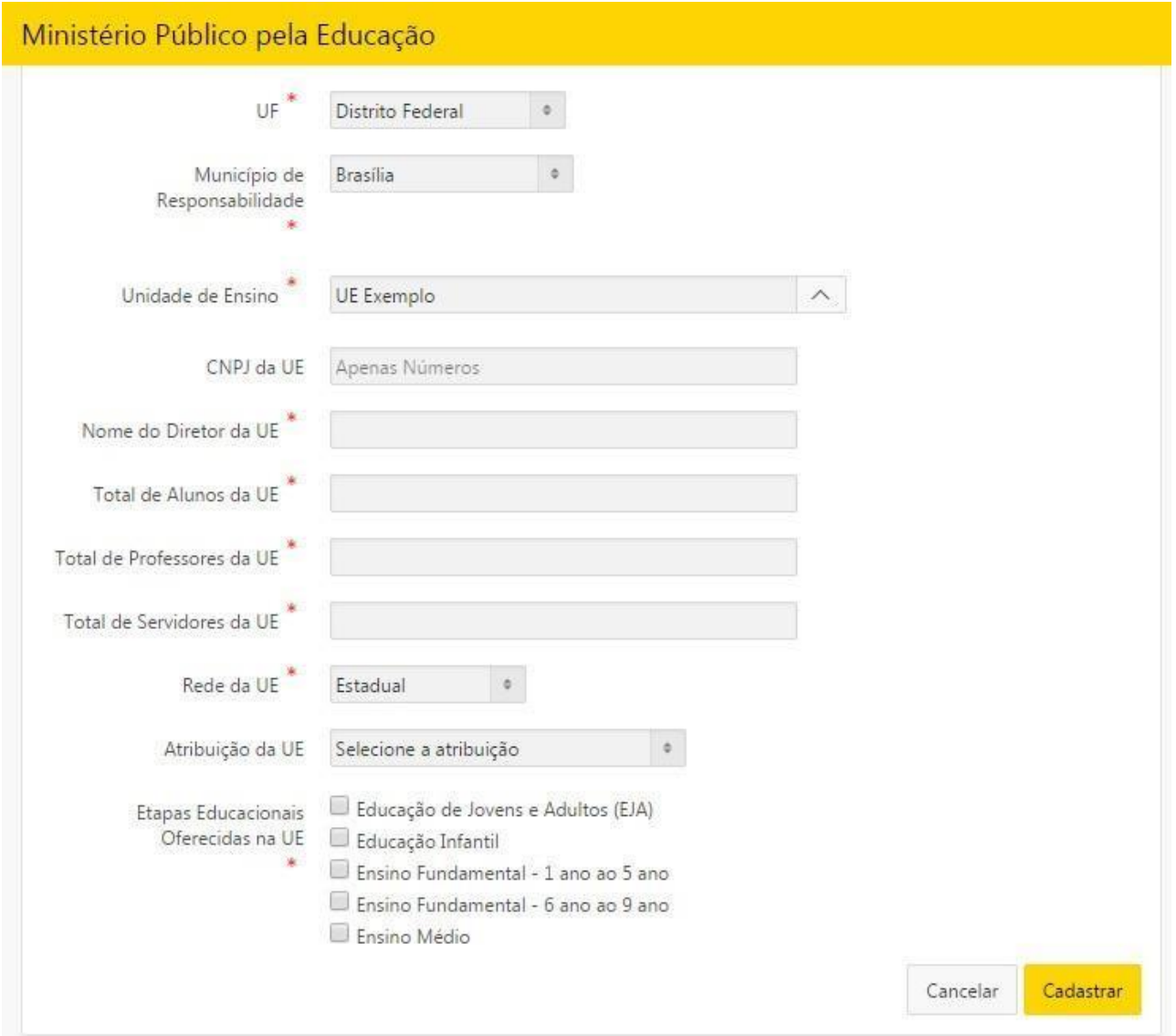

Caso sua Unidade de Ensino não esteja listada, envie um e-mail solicitando o seu cadastramento para [MPEduc@mpf.mp.br](mailto:MPEduc@mpf.mp.br) informando o nome da unidade.

A senha para o primeiro acesso será enviada ao endereço de e-mail informado no cadastro.

Atencão!

O endereço de e-mail da unidade é de extrema importância e deve ser preenchido com cuidado.

Ele será utilizado para realizar o acesso ao sistema de questionários e para recuperação de senha, caso necessário.

Mient de Villandos dados possuem validação (por exemplo, or r e GNP) e<br>deve**m servito**rmados corretamente para que o cadastro seja realizado, caso Além disso, alguns dados possuem validação (por exemplo, CPF e CNPJ) e contrário será exibida uma mensagem de erro na tela informando o que deve ser corrigido. O mesmo acontecerá caso algum campo de preenchimento obrigatório seja deixado em branco.

Após a realização do cadastro e recebimento da senha por e-mail, deve-se voltar à tela inicial do sistema para realizar o primeiro acesso. Preencha as informações "Usuário" e "Senha" com o endereço de e-mail informado no cadastro e com a senha recebida e clique no botão "Entrar".

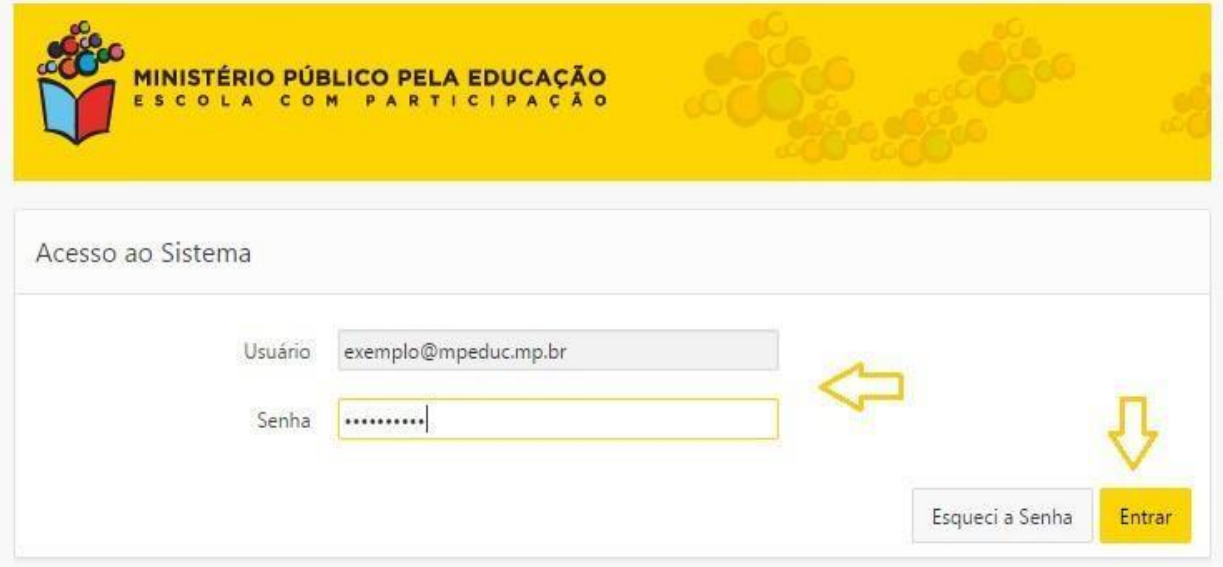

No primeiro acesso ao sistema, será solicitado que a senha recebida por e- mail seja alterada. Apenas após alterar a senha inicial será possível visualizaros questionários disponíveis para preenchimento.

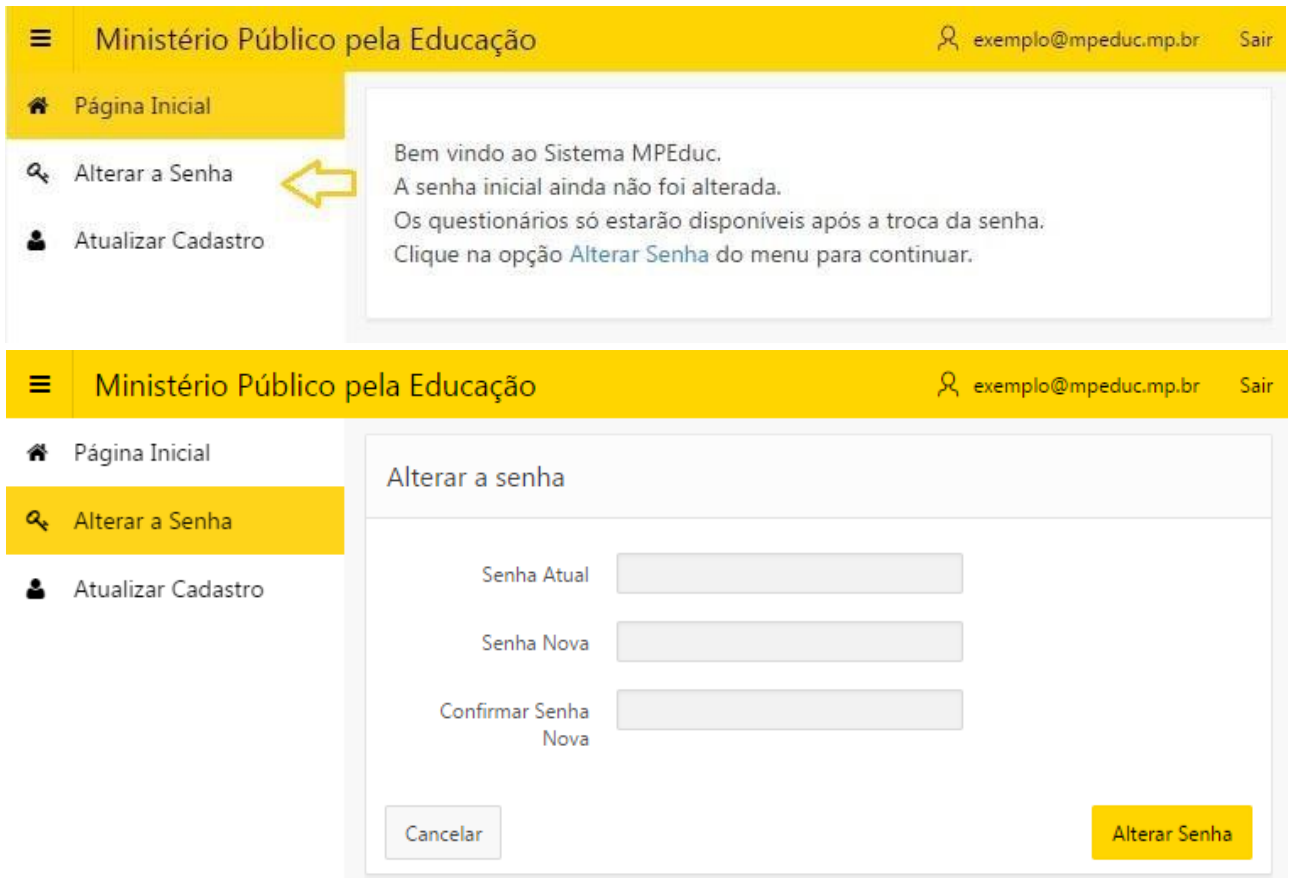

Após a alteração, será solicitado um novo acesso ao sistema utilizando a nova senha. Informe novamente o endereço de e-mail e a nova senha e clique no botão "Entrar".

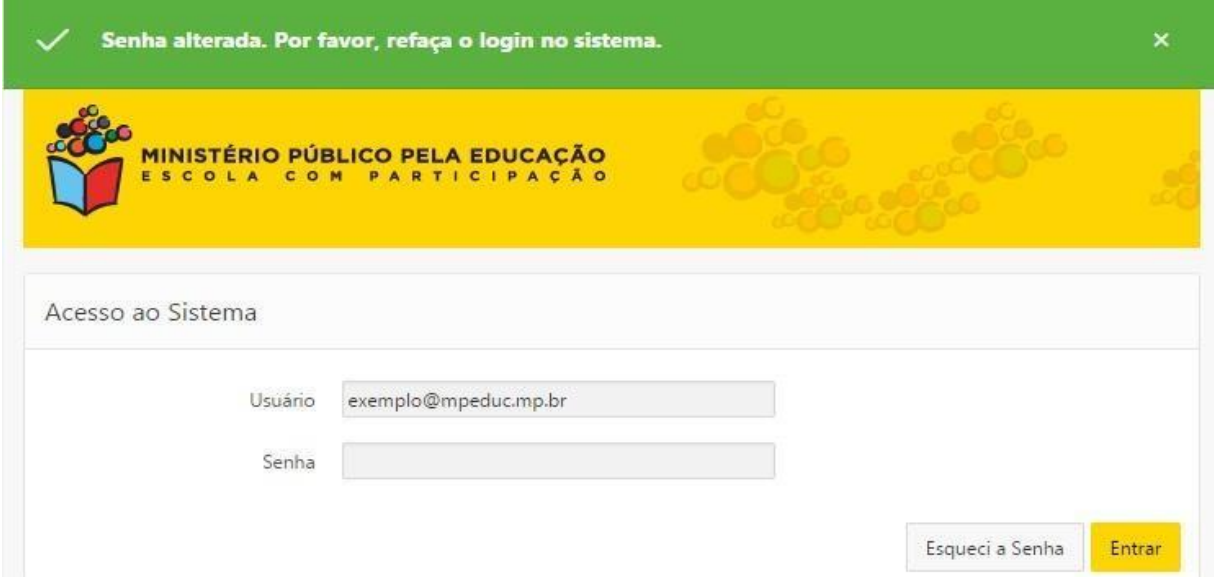

Após a alteração da senha inicial e novo acesso, será possível acessar os questionários disponíveis.

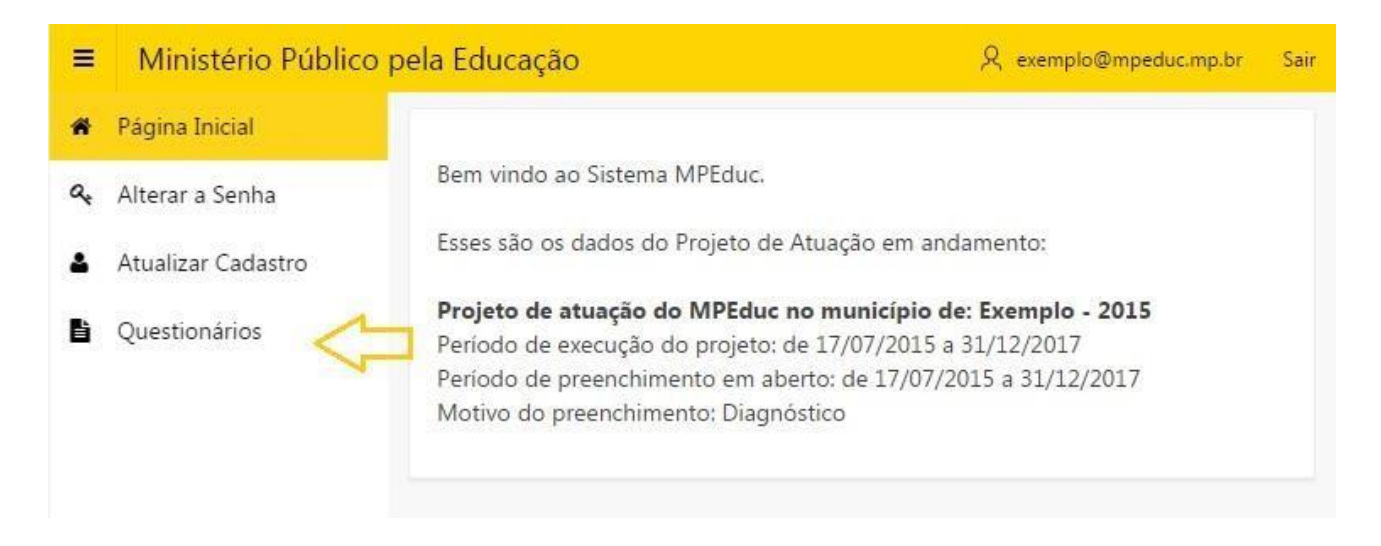

É importante ressaltar que a aba de questionários apenas será disponibilizada caso haja um Projeto do MPEduc com período de preenchimento em aberto na sua localidade. Caso contrário, a tela seguinte será exibida:

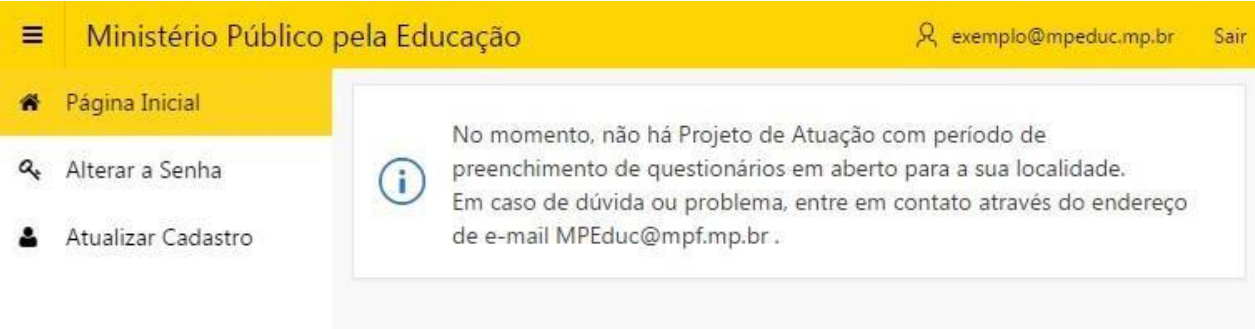

Na aba "Questionários", será exibida a lista dos questionários disponíveis para preenchimento juntamente com a situação de cada um desses questionários (pendente ou concluído). Além dessa listagem, nesta tela também é possível acessar o comprovante de preenchimento, que somente será exibido após a conclusão de todos os questionários disponibilizados.

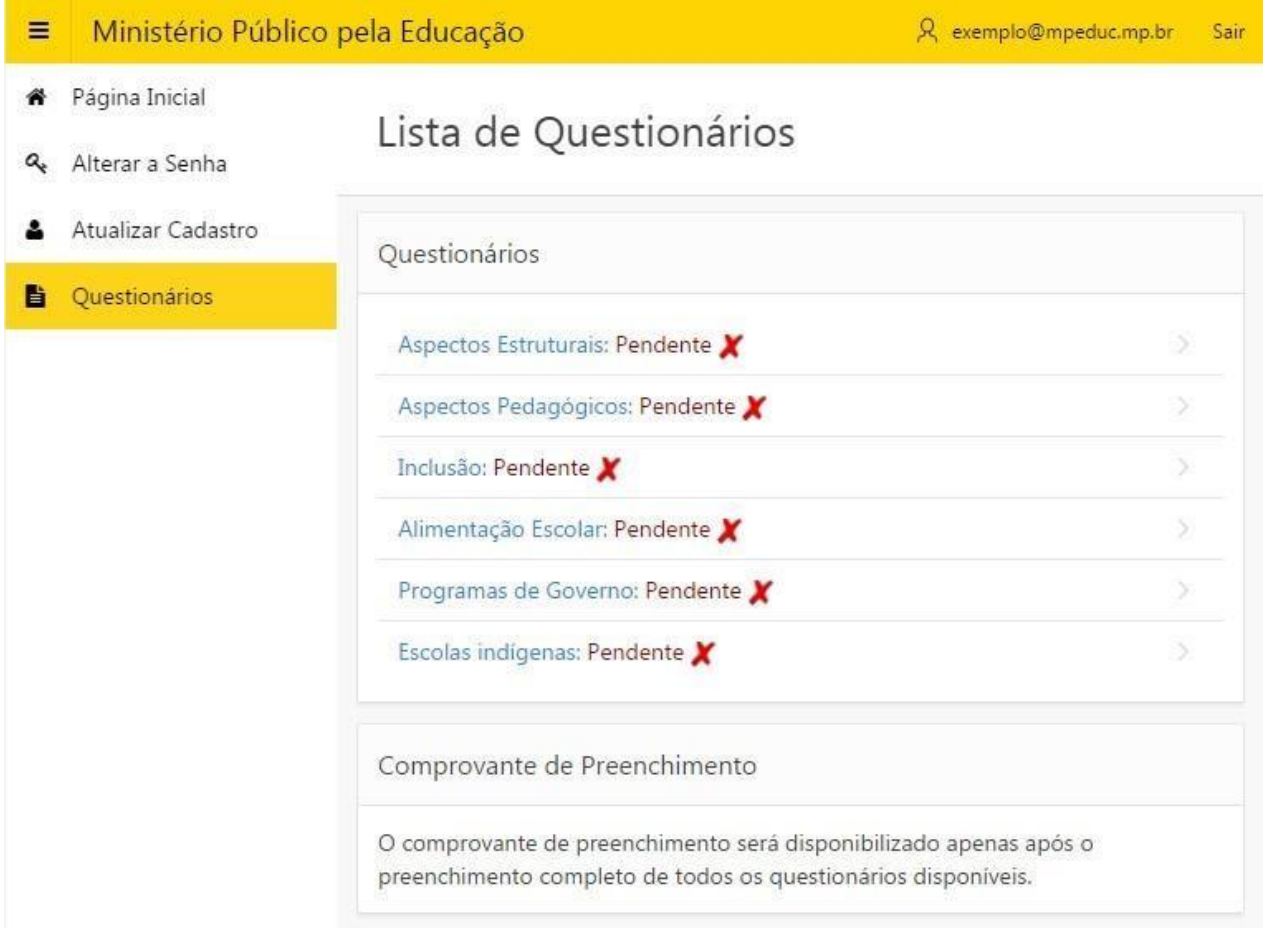

Ao clicar no nome do questionário que se deseja preencher, será exibida nova tela com os dados do respondente e com as questões referentes ao questionário escolhido.

É importante conferir os dados do respondente e, caso estejam incorretos, atualizá-los na aba "Atualizar Cadastro" do menu.

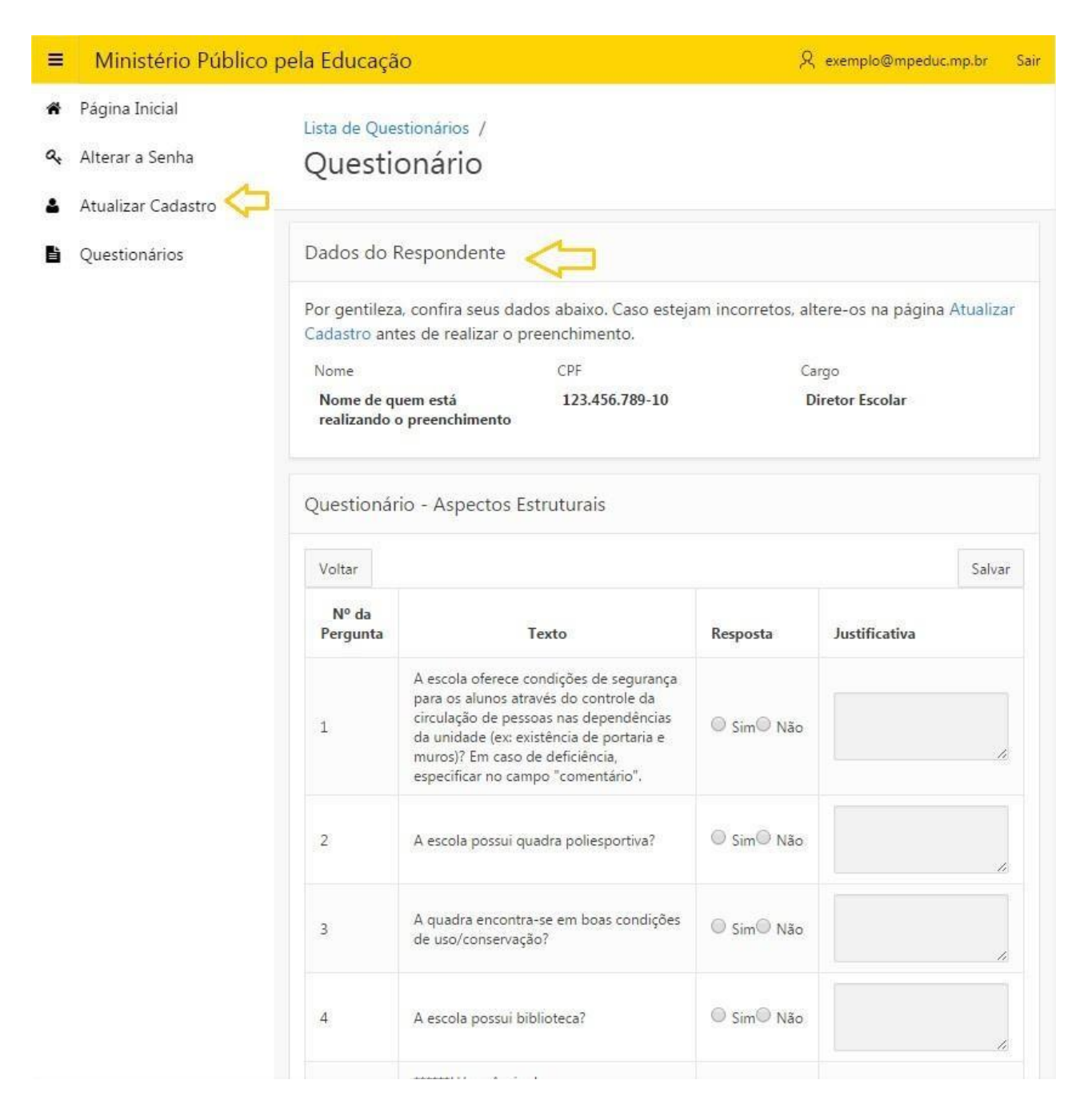

Caso os dados estejam corretos, pode-se iniciar o preenchimento do questionário. As respostas poderão ser salvas parcialmente, para isso é imprescindível clicar no botão "Salvar". Ressalta-se que o acesso possui um tempo limite para expirar, portanto caso não haja nenhum clique em botões

**MINUT** evitar a perda de respostas já preenchidas, sugere-se clicar no botão "Salvar" ou mudança de telas, será solicitado um novo acesso após esse tempo. Para após responder algumas perguntas por garantia.

Questionários respondidos parcialmente continuaram com a situação "Pendente" até que sejam respondidos por completo.

Após concluir o preenchimento de todos os questionários listados, o comprovante de preenchimento será disponibilizado para impressão.

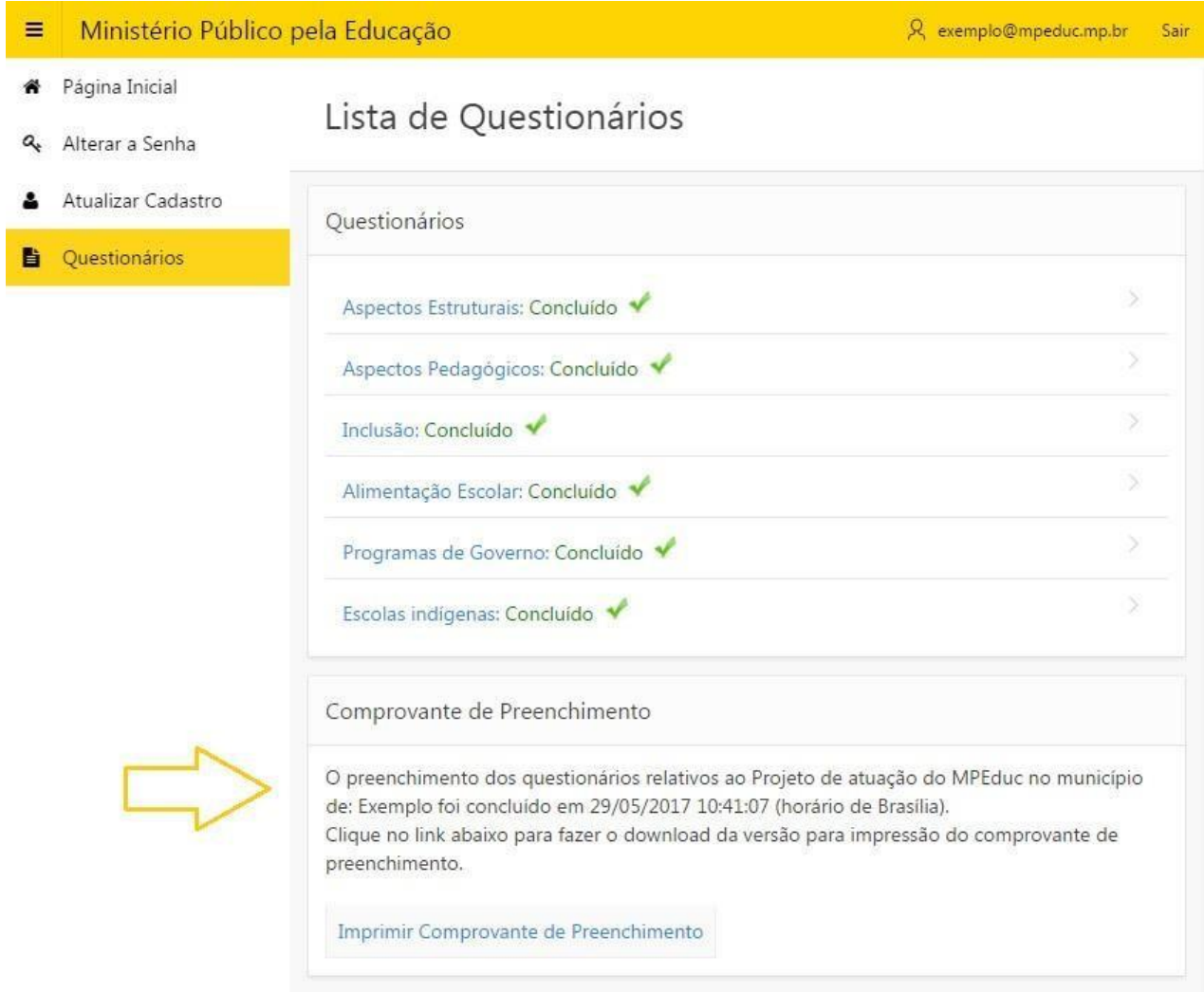